### **GUIDA PRATICA PER LA PRESENTAZIONE DELLE DOMANDE DI PARTECIPAZIONE AL CONCORSO PER L'AMMISSIONE AI CORSI DI DOTTORATO DI RICERCA**

La procedura telematica si articola in cinque fasi.

**NOTA BENE:** I candidati laureati all'Università di Pisa (o che, comunque, hanno usufruito in passato dei servizi web) devono **accedere direttamente alla fase 2**, cliccando sulla voce "Iscrizione concorsi".

### **Fase 1 – Registrazione dei propri dati personali**

Collegati al sito [www.studenti.unipi.it](http://www.studenti.unipi.it/) e clicca sulla voce "Registrazione"

# Alice, il portale dei servizi on line per

**English version** 

Come seguire le lezioni a distanza

Utilizza il menu in alto a destra per navigare nel portale, se sei uno studente ir Dalla tua area riservata hai accesso alle funzioni web più importanti: dalla sce Accedi p registrati se sei un nuovo utente.

Se devi recuperare le credenziali (nome utente e/o password) clicca qui.

Se possiedi l'identità digitale SPID clicca su "Registrazione con SPID"; altrimenti clicca su "Registrazione nuovo utente"

### Registrazione nuovo utente

Puoi registrarti cliccando su "Registrazione nuovo utente" oppu Al termine della procedura accedendo alla tua area riservata po iscriverti ai concorsi o ai test di valutazione · immatricolarti · completare l'immatricolazione se sei uno studente INTER ATTENZIONE: prima dell'inizio delle lezioni, riceverai una e-mail Registrazione con SPID Registrazione nuovo utente

Digitare il codice fiscale (nel caso di registrazione nuovo utente). In mancanza di codice fiscale italiano cliccare la casella studente straniero. Poi cliccare "Avanti".

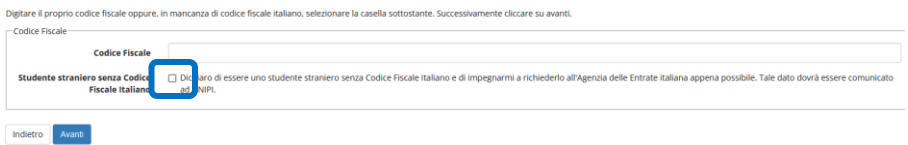

Se il sistema avverte che il codice fiscale inserito esiste già significa che la registrazione era già stata effettuata in passato e quindi dovranno essere recuperati nome utente e password già utilizzati per precedenti accessi.

Completare la compilazione dei dati anagrafici.

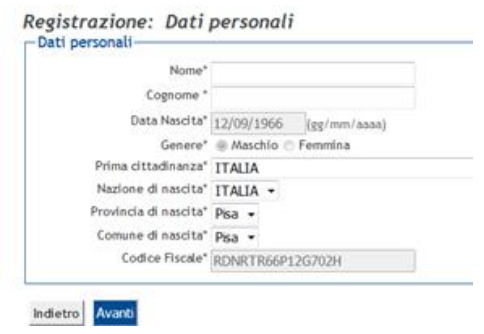

Se non si è in possesso del permesso di soggiorno cliccare "Avanti"

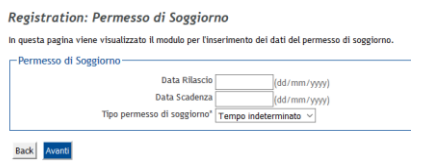

**N.B.:** Se non ti ricordi la data inizio validità dell'indirizzo di residenza esatta indica la tua data di nascita o, se hai modificato la residenza, il 1° gennaio dell'anno in cui ti sei trasferito.

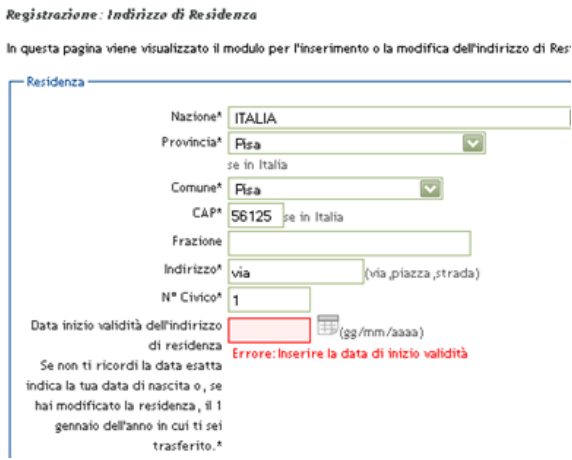

Durante la registrazione dei dati anagrafici, il sistema chiederà di inserire le modalità di rimborso. Si consiglia di selezionare "Rimborso allo sportello bancario".

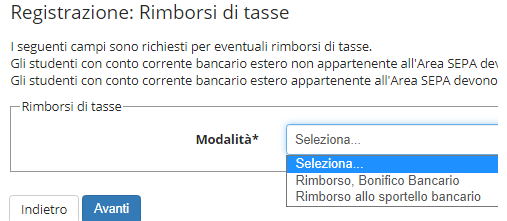

Dopo di ciò, il sistema chiede di **inserire la password personale** da utilizzare per tutti i futuri accessi:

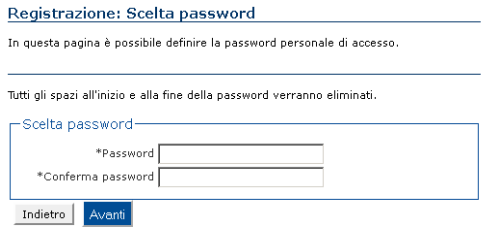

Al termine della registrazione, è proposta la videata "Riepilogo registrazione" dove sono riepilogati i dati inseriti: è possibile confermare o modificare i dati inseriti.

Dopodiché compare il messaggio "Registrazione conclusa". **Il sistema visualizza le chiavi di accesso** ("nome utente" e "password") **che sono inviate anche all'indirizzo di posta elettronica dell'utente (se inserito). A questo punto chi intende procedere immediatamente con la fase 2 di iscrizione al concorso deve** cliccare sul pulsante "Accedi all'area riservata"**.**

### Registrazione: Registrazione Conclusa

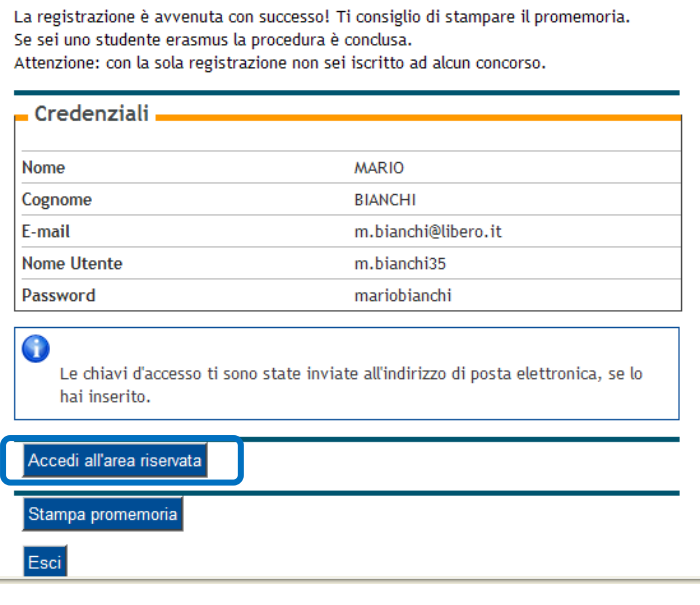

### **Fase 2 – Iscrizione al concorso**

**Sei hai già usufruito dei servizi web,** una volta entrato sul sito internet all'indirizzo [www.studenti.unipi.it,](http://www.studenti.unipi.it/) clicca sulla voce "Login" per poter accedere all'area riservata.

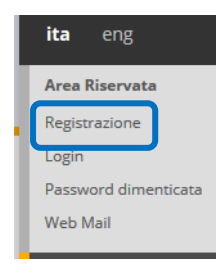

Seleziona "Iscrizione concorso di ammissione"

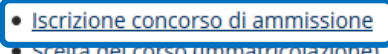

<u>• Scelta del corso (immatr</u> · Iscrizione test di valutazione

Il sistema chiederà l'inserimento di **"nome utente" e "password"**.

**ATTENZIONE: Se hai dimenticato il nome utente o la password**, **non** devi procedere a una nuova registrazione: il sistema fornisce indicazioni sulla modalità di recupero utilizzando la funzione "password dimenticata". Per il recupero è sufficiente il Codice Fiscale.

**NOTA BENE:** I laureati a Pisa sono invitati a consultare la voce **"Anagrafica"** per verificare che i dati presenti siano aggiornati e completi.

### **A questo punto occorre procedere con i seguenti passi:**

Clicca sul pulsante "Concorsi" per procedere.

**Concorsi** 

Selezionare "Corso di dottorato" e poi il concorso cui si intende partecipare e cliccare "Avanti" per proseguire.

*Nota bene*: **solo** per partecipare ai concorsi per l'ammissione al dottorato in "*Smart Industry*" e "Studi italianistici" cliccare su "Corso di dottorato" (D.M.226/2021)".

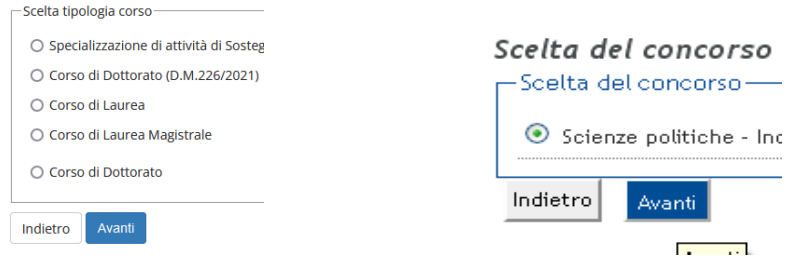

Verificare e confermare per proseguire

Conferma scelta concorso

Verifica le informazioni relative alle scelte effettuate nelle pagine prece-

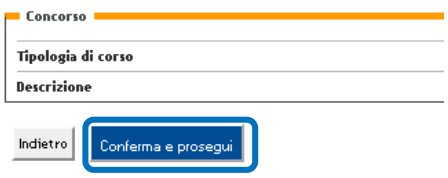

## Inserire i dati del documento di identità e fare l'upload del documento

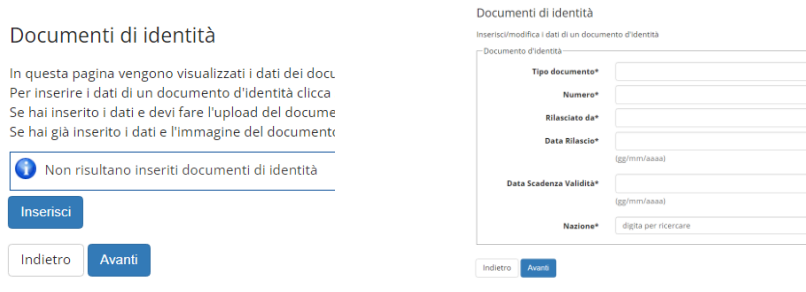

#### Lista allegati

Indietro Avanti

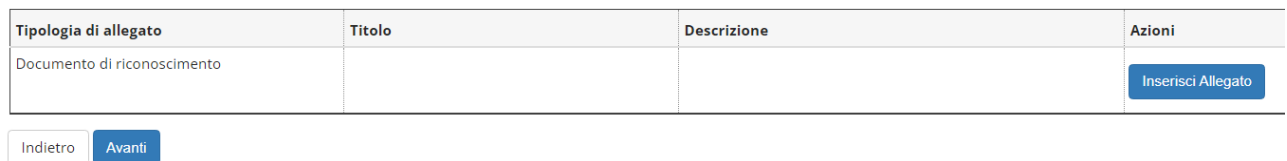

### Cliccare su Avanti per confermare quanto inserito

Conferma i dettagli del documento d'identità

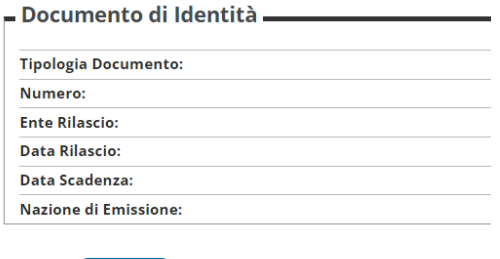

Selezionare la scelta della tipologia di posto per cui si concorre. Il dottorando con titolo conseguito all'estero è il candidato che ha un titolo di studio conseguito o da conseguire all'estero.

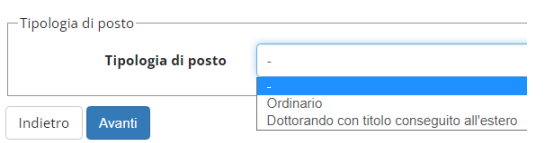

Inserire nella pagina "Dettaglio titoli richiesti" i dati relativi al titolo di scuola superiore e alla laurea magistrale (o specialistica o "vecchio ordinamento") necessario per l'iscrizione al concorso e specificato nell'Allegato al bando di concorso (**non** inserire i dati relativi alla laurea triennale in quanto titolo di studio non previsto per l'ammissione al dottorato; l'opzione 1 si riferisce alla laurea vecchio ordinamento ante d.m. n.509/99). I laureati a Pisa devono scegliere l'opzione titolo conseguito "in questo stesso ateneo" così da permettere al sistema di **recuperare automaticamente i dati** della laurea conseguita.

**NOTA BENE** chi è in possesso di un titolo di studio conseguito all'estero deve selezionare l'opzione 4 e **caricare la documentazione richiesta dal bando** di concorso secondo la procedura di cui alla successiva fase 3.

#### المدينة والمنافر المنافر والمستخدمة.<br>المدينة والمنافرة

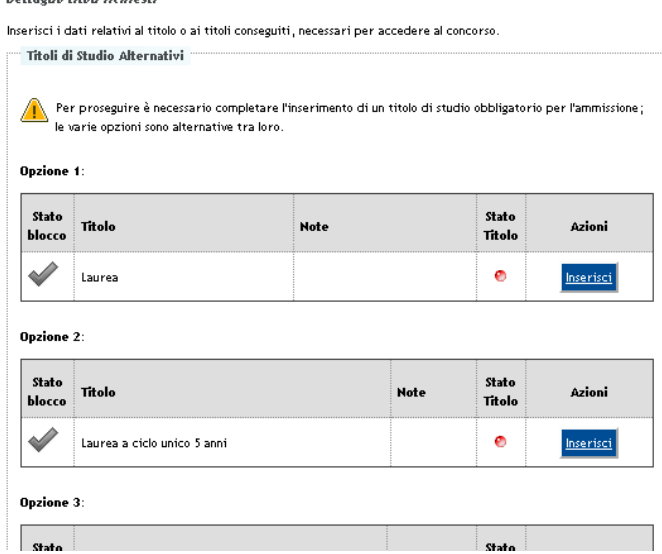

I candidati che conseguiranno il titolo di studio dopo la scadenza del bando, ma **entro il 31 ottobre 2024**, dovranno *"*cliccare*"* la voce "non ancora conseguito" e indicare l'a.a. di conseguimento e, ove possibile, anche la data di conseguimento.

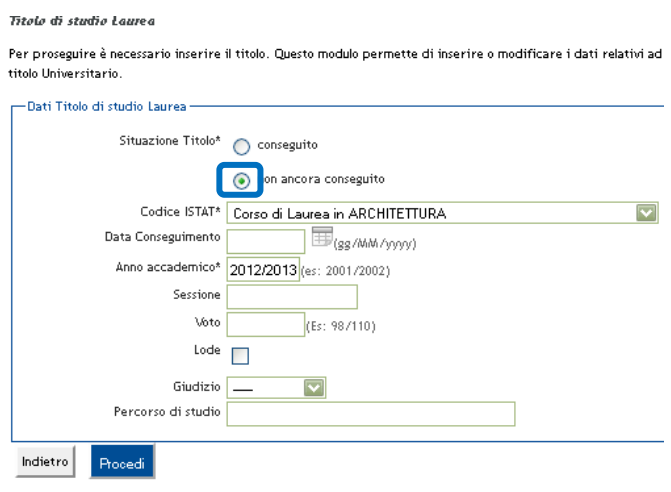

**Fase 3 – Caricamento** *file* **relativi a curriculum, progetto di ricerca (ove previsto) ed eventuali ulteriori documenti si ritengano utili ai fini della valutazione**

Per allegare i documenti scegli **Sì** e clicca su "Avanti". **N.B. assicurarsi che la dimensione di ogni file sia inferiore a 3 MB.** È necessario caricare almeno un file per poter andare avanti nella procedura.

**Nota bene:** Ciascuna selezione prevede l'upload di specifiche tipologie di documenti. *Il progetto di ricerca, eventualmente richiesto nella scheda allegato al bando di concorso, deve essere caricato in questa fase*.

Caricare il curriculum o altri documenti utili ai fini della discussione

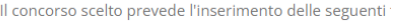

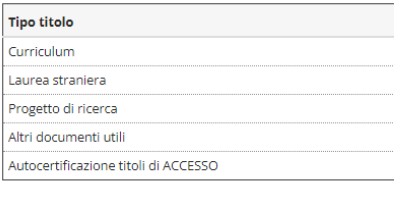

Curriculum e documenti già caricati Non è stato inserito alcun documento

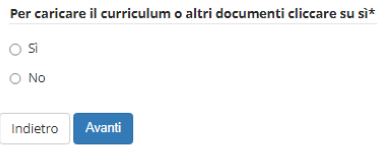

Caricare il curriculum **firmato** e i documenti compilando i seguenti campi:

- 1. Tipologia (**campo obbligatorio**): selezionare una delle voci presenti nel menu a tendina in base alla tipologia di documento che si vuole caricare
- 2. (**campo obbligatorio**): indicare il titolo del documento che si sta caricando (es. CV, tesi, progetto di ricerca, ecc.)
- 3. indicare un eventuale dettaglio del documento che si sta caricando (max 250 caratteri)
- 4. Allegato: inserisci il curriculum e gli altri documenti **esclusivamente in formato pdf** cliccando su "Sfoglia".

### Al termine clicca su "Avanti".

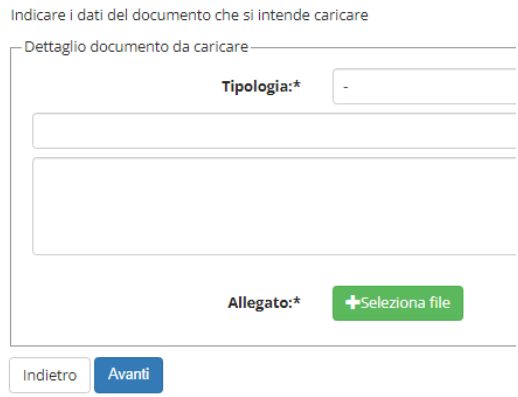

**NOTA BENE** Il candidato che intendesse sottoporre alla valutazione della commissione esaminatrice elementi relativi alle carriere universitarie svoltesi presso l'Università di Pisa **deve farne esplicita richiesta** (dandone indicazione nel curriculum o allegando specifica dichiarazione) in modo da poter procedere all'acquisizione di ufficio nel curriculum suddetto.

Terminato il caricamento, il sistema proporrà la seguente videata riepilogativa dei documenti caricati. Se vuoi inserire altri documenti cliccare su "Sì".

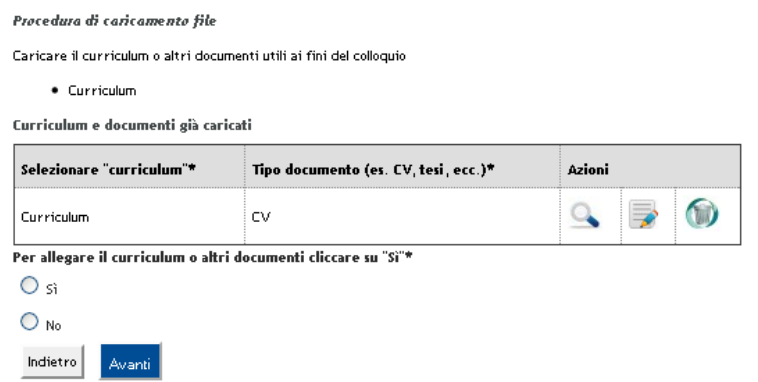

**È possibile integrare, eliminare o modificare file fino a quando la procedura di iscrizione** *online* **è aperta.** Portata al termine la procedura di cui al punto 5, non sarà più possibile integrare, eliminare o modificare file a meno che non si annulli la domanda già presentata. L'annullamento della domanda azzera tutta la procedura, è pertanto sconsigliabile.

**Fase 4 – Indicare i nominativi e i contatti (indirizzi mail e numeri di telefono) di docenti e studiosi di disponibili a fornire referenze (**solo se previsto nello specifico Allegato al bando di concorso**)**

Cliccare su "Aggiungi richiesta referenza"

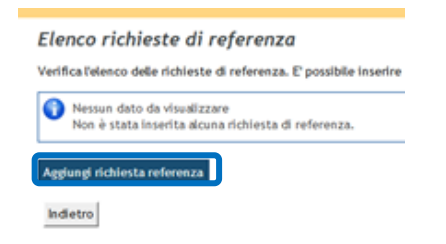

Inserire i dati richiesti e cliccare su "Avanti"

Inserimento referenza Inserimento di un docente/esperto indicato dal candidato a fornire una lettera di referenze. -Referenza-Qualifica Cognome Nome Email Recapito telefonico\* Istituzione di riferimento Indietro Avanti

## **Fase 5 – Dichiarazione ex D.P.R. n. 445/2000 (**solo per i cittadini italiani)

Dichiarazione ex D.P.R. n. 445/2000

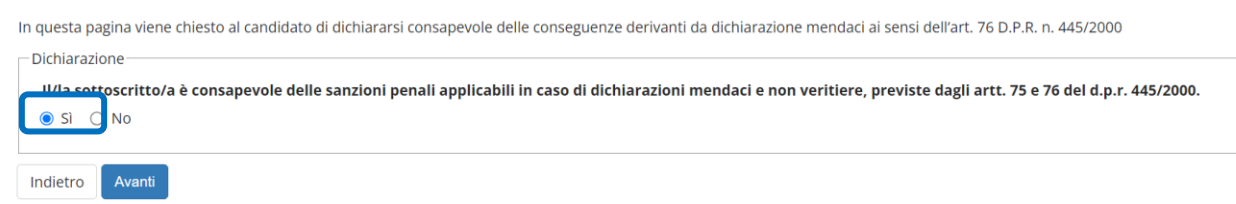

## Cliccare su SI per dare il consenso

**Fase 6 – Conferma della procedura**

Verificare e confermare per proseguire

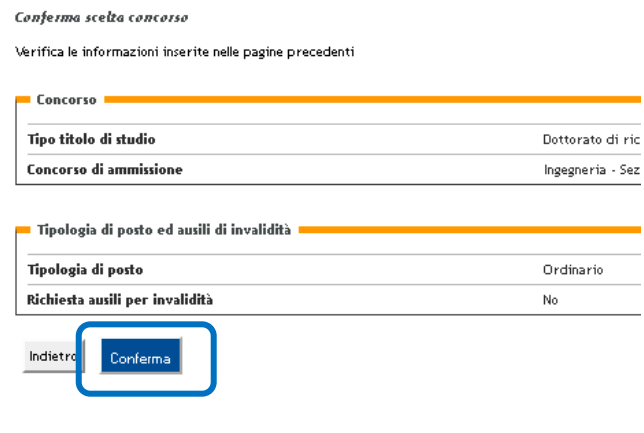

**Fase 7 – Stampa ricevute**

Clicca sul pulsante "Stampa ricevuta" per aprire e stampare la ricevuta di avvenuta iscrizione al concorso. Il modulo generato dal sistema è l'unico che comprova l'avvenuta iscrizione in quanto, oltre a costituire prova di avvenuta iscrizione al concorso, riporta anche un "numero di prematricola" che sarà indispensabile per visualizzare in forma anonima la valutazione del curriculum e gli esiti delle prove, sulla pagina web [https://dottorato.unipi.it/index.php/it/.](https://dottorato.unipi.it/index.php/it/) Nel modulo è indicato anche il numero dei file caricati durante la procedura**. È importante verificare la corrispondenza tra il numero indicato e il numero dei file caricati.**

Riepilogo iscrizione concors

.<br>Il processo di iscrizione al concorso è stato completato con successo. Clicca sul pulsante "Stampa domanda di a<br>Sterizione al concorso che è l'unico documento che attesta l'avomanta iscrizione

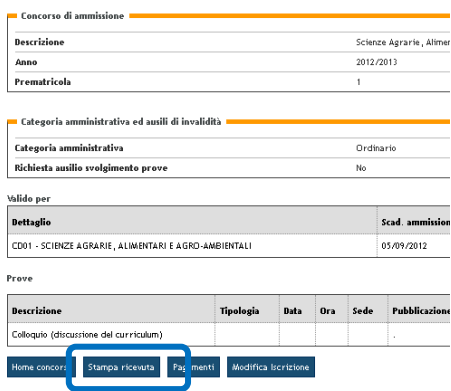

Per il pagamento della tassa concorsuale cliccare su "**Pagamenti**".

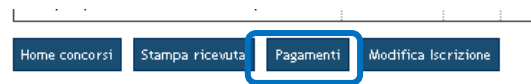

### Cliccare sul numero della fattura

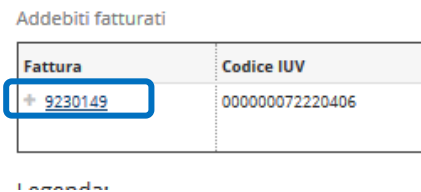

Seleziona la modalità di pagamento:

- 1. Clicca su "Paga on line con PagoPA" se intendi pagare on line con carta di credito, bonifico, *paypal*, ecc..
- 2. Clicca su "Stampa avviso per PagoPA" se vuoi pagare presso uno degli esercenti autorizzati (istituto di credito, tabaccherie con servizio *SisalPay* o Lottomatica).

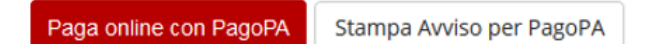

**NOTA BENE: Nel caso di corsi di dottorato con più concorsi il candidato dovrà pagare un'unica tassa concorsuale,** tale pagamento infatti renderà la sua posizione regolare, ai fini della tassa concorsuale, per **tutte** le selezioni attivate sul **medesimo** corso di dottorato**.**

> Qualora il pagamento della tassa sia stato effettuato ma non risulti perfezionato, i candidati saranno ammessi con riserva al concorso in attesa di verifica della regolarità del versamento.

A procedura completata, per modificare dati già inseriti o per inserire ulteriori documenti cliccare su "**Modifica iscrizione**".

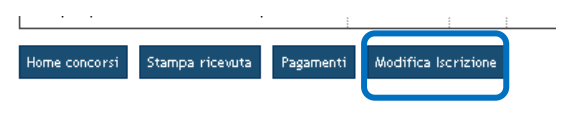

## **ATTENZIONE**

**Chi vuole iscriversi a un successivo concorso deve ripetere la procedura telematica ripartendo dalla Fase 2.**